# **WLAN MQTT Modul für Füllstandsmesser**

**Version 1.00.03 (13.05.2021)**

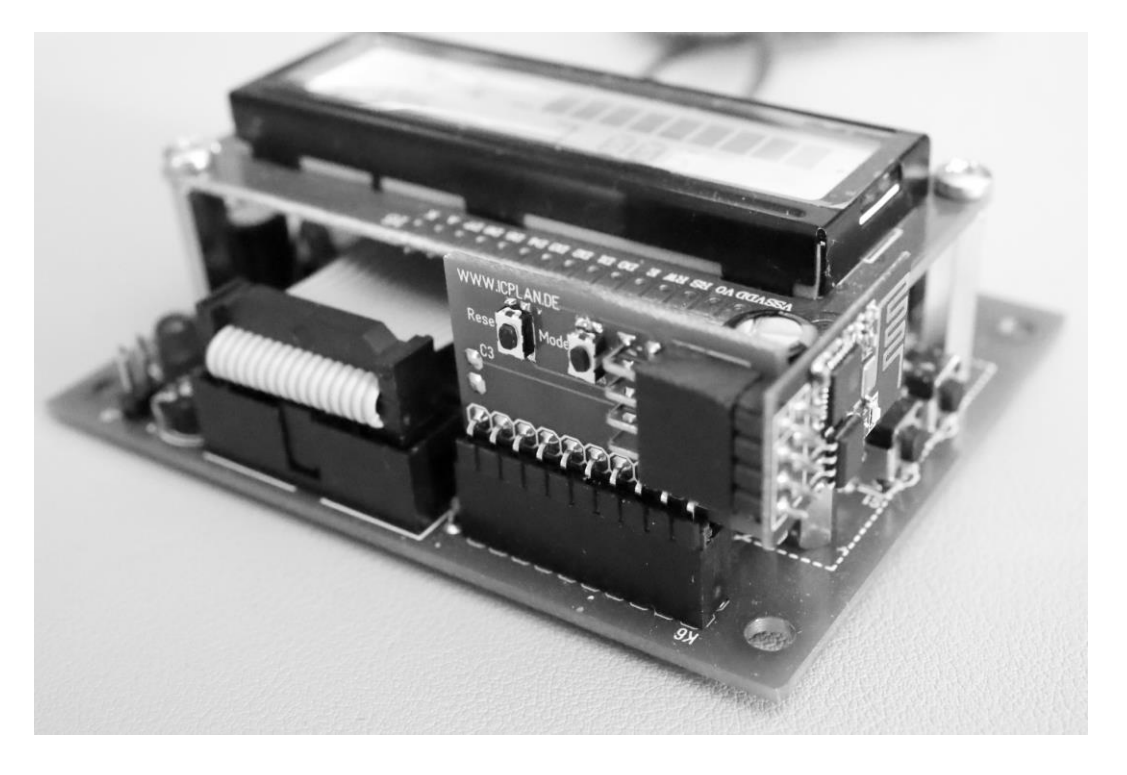

Damit man die Daten vom [Füllstandsmesser mit Drucksonde](https://www.icplan.de/seite27) über das Internet von jedem Ort der Welt aufrufen kann, müssen drei Einrichtungsschritte durchgeführt werden.

- 1. Account bei [www.ThingSpeak.com](http://www.thingspeak.com/) einrichten
- 2. Füllstandsmesser für die serielle Datenausgabe einrichten
- 3. WLAN Modul mit Software MQTT einrichten

## **Allgemeines**

Zum Konfigurieren ist ein PC/Laptop mit WLAN notwendig. Getestet habe ich unter MacOS den Safari Browser und unter Win10 den EDGE Browser. Andere Browser können, müssen aber nicht funktionieren. Für die Konfiguration und Nutzung wird der WLAN Sicherheitsstandard WPA2 verwendet. Der Router muss per DHCP IP Adressen vergeben können. Eine manuelle IP Konfiguration oder eine WPS Netzwerkkonfiguration ist nicht möglich.

Die Daten der Füllstandsanzeige / des Füllstandsmessers werden in der Cloud bei [www.thingspeak.com](http://www.thingspeak.com/) gespeichert und können nach der Anmeldung betrachtet werden. Die "free" Version der Anmeldung speichert bis zu 3 Millionen Datensätze. Pro Tag dürfen dabei maximal 8192 Datensätze gesendet werden. Wenn der Füllstandsmesser alle 5 Minuten einen Datensatz versendet, hat man dann mit 288 Datensätzen pro Tag genügend Reserven für eine dauerhafte Datenaufzeichnung. Das Versenden selbst funktioniert über WLAN und dem sicheren "secure http traffic" über den Port 443. Wie beim Surfen, verschlüsselt mit https… Weitere Ports müssen nach aussen nicht freigegeben werden. Je Datensatz werden folgende Daten des Füllstandsmessers gesendet: Füllprozente, Füllmenge, Füllhöhe, Relais 1 und Relais 2 (ein/aus).

1. kostenfreien "free" Account bei [www.ThingSpeak.com](http://www.thingspeak.com/) einrichten

- www.thingspeak.com (jetzt neues Konto über Ihre Mailadresse erstellen)
- im Anmeldevorgang die Registrierungs-Mail bestätigen
- sicheres Passwort vergeben
- "Personal, non-commercial projects" nach erster Anmeldung wählen
- "New Channel" anklicken und Name befüllen z.B. "Füllstandsmesser"
- Field1 bis ...Field5 aktivieren und Bezeichnung eintragen

Field 1 Prozent Field 2 Füllhöhe Field 3 Füllmenge Field 4 Funktion Relais 1 Field 5 Funktion Relais 2

- ganz unten auf "Save Channel" - auf Reiter "API Keys" klicken und oben "Channel-ID" und "Write API Key" aufschreiben bzw. kopieren

#### 2. Füllstandsmesser für die serielle Datenausgabe einrichten

Beide Tasten am Füllstandsmesser solange drücken bis "erw. prog. Menü" im Display zu sehen ist. Taste A sooft drücken bis "serielle Ausgabe" im Display erscheint. Mit der Taste B Funktion 2 einstellen. Taste A wieder sooft drücken, bis das Programmiermenü beendet wird. [\(Anleitung der Füllstandsanzeige\)](https://icplan.de/wp-content/uploads/druckanzeige_anl.pdf)

#### 3. WLAN Modul mit Software MQTT einrichten

Beispielzugangsdaten: SSID: meinWlan123 Passwort: Geheim-2021

- WLAN Modul aufstecken (darf im Betrieb gesteckt werden)

- Taste "Reset" am WLAN Modul kurz drücken -> LED ist nun aus

- innerhalb der nächsten 5 Sekunden kurz auf die Taste "Mode" drücken -> LED geht beim Tastendruck auf "Mode" an

- LED zeigt "lange an + kurz aus" -> Accesspoint ist für Konfiguration gestartet - am Laptop das neue nun sichtbare WLAN Netz mit der SSID "WebServer" suchen und mit Passwort "12345678" verbinden

- es ist nicht notwendig, dass Sie dieses WLAN Netz am PC/Laptop speichern – die Verbindung dient nur zur einmaligen Konfiguration

- Browser öffnen und "http://192.168.4.1" eingeben -> nun sollte sich die Konfigurationsseite zeigen

- im Eingabefeld #01 und ohne Leerzeichen die SSID eingeben, "Save" drücken Beispiel: #01meinWlan123

- im Eingabefeld #02 und ohne Leerzeichen das WLAN Passwort eingeben, dann wieder "Save" drücken

Beispiel: #02Geheim-2021

- im Eingabefeld #10 und ohne Leerzeichen die eigene "Channel-ID" eingeben, dann wieder "Save" drücken

- im Eingabefeld #11 und ohne Leerzeichen den eigenen "Write API Key" eingeben, dann wieder "Save" drücken

- im Eingabefeld #12 und ohne Leerzeichen den Sendeintervall in Sekunden

eingeben, dann wieder "Save" drücken (#12300 entsprechen also 5 Minuten)

- am WLAN Modul die Taste "Reset" drücken -> LED geht wieder aus

- die LED wird nun kurz leuchten und geht wieder aus, wenn eine WLAN Verbindung zum Router hergestellt werden konnte

- nun blinkt die LED sehr kurz im Sekundentakt

Das WLAN Modul bezieht sich nun von Ihrem Router per DHCP eine IP Adresse und ist über diese Adresse im lokalen Netzwerk erreichbar. Sollten Sie eine SSID mit Leerzeichen haben, melden Sie sich bitte kurz mit einer Mail bei mir. Die IP Adresse des WLAN Moduls kann man im Routermenü bei den verbundenen WLAN Geräte finden. Das Gerät hat die Bezeichnung "ESP-xxxxxx". Es ist nicht möglich über die IP Adresse irgendetwas von diesem WLAN Modul aufzurufen.

### LED Funktionsanzeige auf ESP8266 WLAN Modul

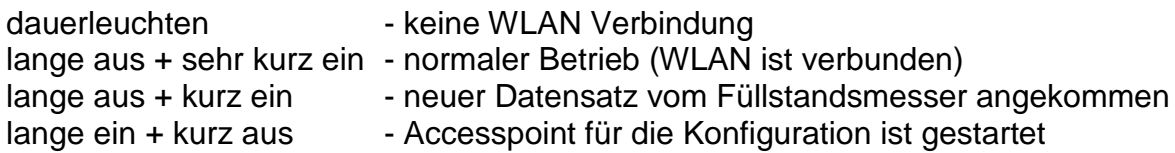

## Löschen Ihrer WLAN Zugangsdaten

- Konfiguration wie oben beschrieben starten

- im Eingabefeld #99 eingeben und "Save" drücken -> nun wird die gespeicherte SSID und das Passwort gelöscht

- nach einem "Reset" kann sich das WLAN Modul nicht mehr mit Ihrem WLAN Netzwerk verbinden

Ablesen / Anzeigen der gespeicherten Cloud-Daten

- melden Sie sich mit Ihrer Mailadresse und Ihrem Passwort bei [www.thingspeak.com](http://www.thingspeak.com/) an

- unter "Private" kann man sich die Datenreichen ansehen und ggfs. über das Stiftsymbol die Anzeigefunktion verändern … einfach mal probieren

- wenn man unter dem Reiter "Sharing" den channel für jeden beliebigen Benutzer freigeben will, klickt man hier auf "share channel view with everyone"

- in der "Public View" Ansicht kann man die Ansicht für "alle..." extra anpassen

Die in der Cloud gespeicherten Daten können jederzeit für eigene Auswertungen (z.B. per Excel) als CSV Datei exportiert werden.

Über MATLAB und MATLAB Visualizations (auch bei ThingSpeak enthalten und kostenfrei nutzbar) könnte man auch Datenverläufe verschiedener Jahre in einem Graph darstellen. Dafür gibt es sogar ein fast passendes Beispiel (Examles – Compare Temperatur Data from Three Different Days). Die notwendigen Anpassungen wären nur minimal.

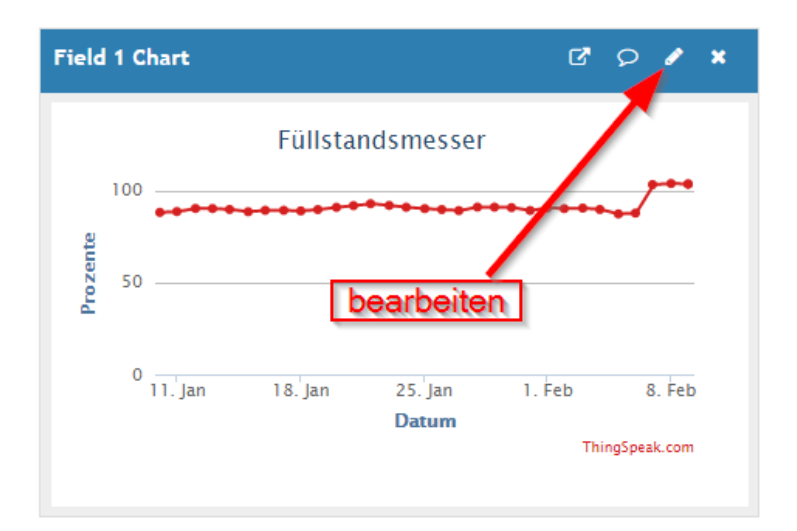

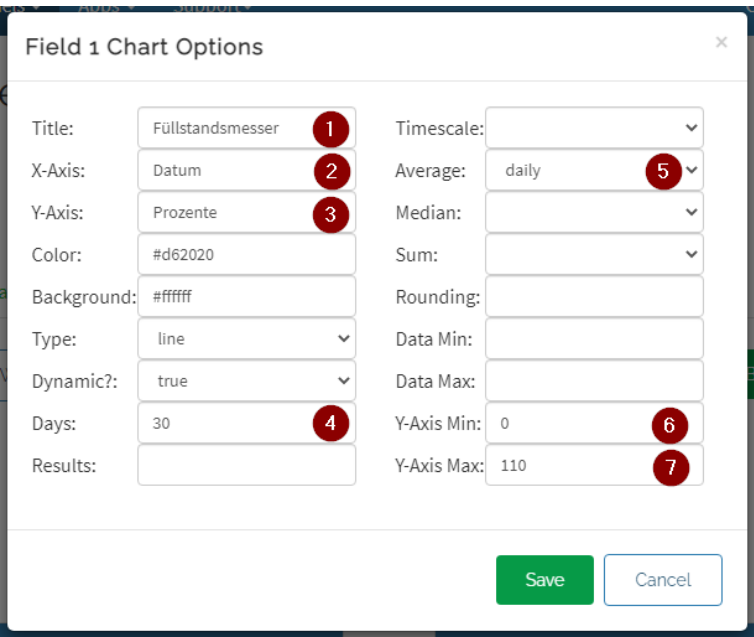

- 1) Überschrift
- 2) Beschriftung X Achse
- 3) Beschriftung Y Achse
- 4) Darstellung der letzten 30 Tage
- 5) Tagesdurchschnitt mit Punkt kennzeichnen
- 6) Kleinester Wert der Y Achse
- 7) Groesster Wert der Y Achse

Jens Dietrich Bautzener Str. 9a D-02977 Hoyerswerda Tel.: +49 (0) 3571 6027653 Fax.: +49 (0) 3571 6027654 jd@icplan.de [https://www.icplan.de](https://www.icplan.de/)